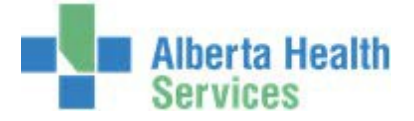

# CPSM MEDITECH 5.67 **MEDITECH**

# Inventory Requisition Options

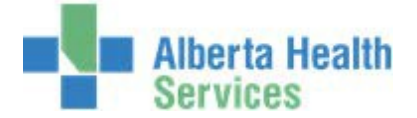

## **Contents**

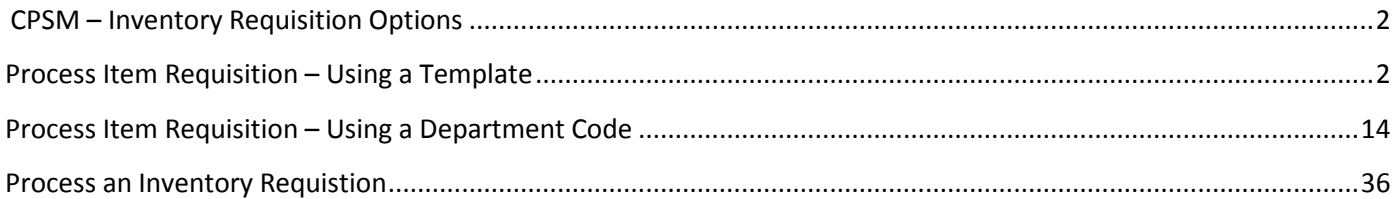

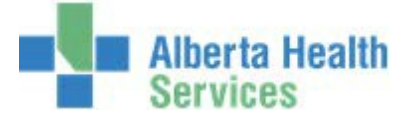

#### <span id="page-2-0"></span>**CPSM – Inventory Requisition Options**

#### <span id="page-2-1"></span>**Process Item Requisition – Using a Template**

**Purpose:** Use this routine to create an Item Requisition by using a template which is a prebuilt list of items for your department that are available from your local CPSM Inventory.

Please contact your local CPSM Warehouse to have a template built for your department.

**NOTE:** Profiles will vary between users. The first menu will be *Applications* followed by *Role* based (e.g. Nursing, Diagnostic Imaging etc.), at this point a user will select *MM Inventory Requisition*. The next menu will be *Materials Management*. The screen shots in this document show from Application menu to Materials Management Menu leaving out the *Role*  based menu.

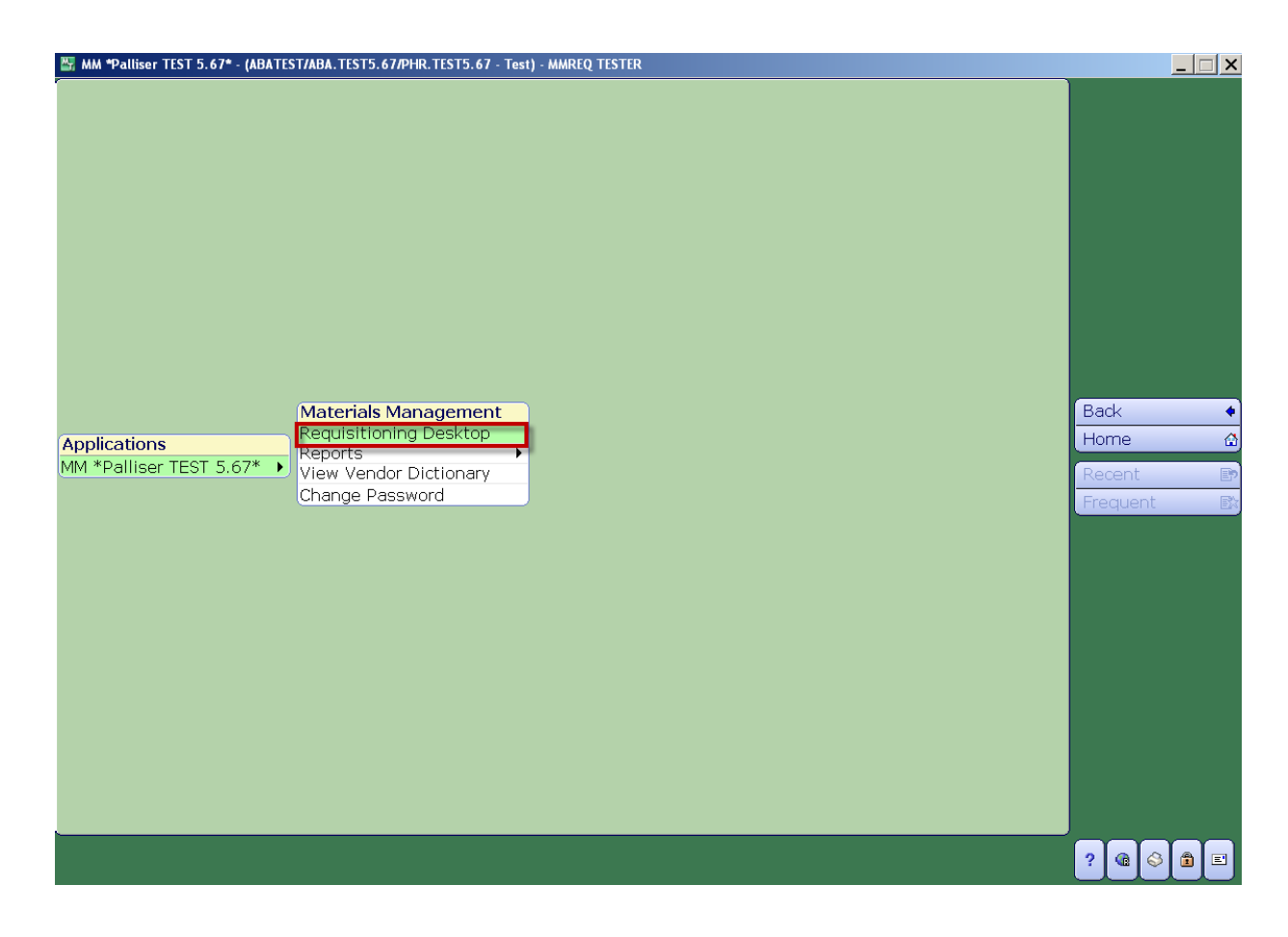

*1.* **Click** the *Requisitioning Desktop.*

![](_page_3_Picture_0.jpeg)

- 2. **Type** in your *Purchasing Facility* or **search** for your *Purchasing Facility* by **clicking** on the dropdown arrow. This field may default for some users.
- 3. **Click** on **Item Reqs** which is located on the right hand menu listing.
- 4. **Click** on the *Create New Req* footer button.

![](_page_3_Picture_57.jpeg)

![](_page_4_Picture_0.jpeg)

- **5. Type** in your *Item Requisition Template* or **search** for your *Item Requisition Template* by **clicking** on the dropdown arrow.
- 6. Once you have located your *Item Requisition Template*, **click** on it. It will appear on the screen along with your Department Code.
- *7.* **Click** on *Ok.*

![](_page_4_Picture_56.jpeg)

![](_page_5_Picture_0.jpeg)

The Template Loading Log List window will appear.

8. **Click** *OK*.

![](_page_5_Picture_27.jpeg)

![](_page_6_Picture_0.jpeg)

At this point Meditech validates the GL Code Combinations and will indicate whether or not all of the template lines have been loaded and/or if there are any errors.

If any errors are listed, print the document by clicking on the Printer icon which is located on the header and contact your local CPSM Department to resolve the errors.

![](_page_6_Picture_45.jpeg)

9. Close the window by **clicking** on the *X* which is located on the top right hand corner.

![](_page_7_Picture_0.jpeg)

The Item Requisition Header information will be displayed.

Note that the Status = Working and the number of Lines that have been successfully loaded.

- 
- 10. **Click** on the *Quick Enter* footer button.

![](_page_7_Picture_34.jpeg)

![](_page_8_Picture_0.jpeg)

A list of Inventory Items will be displayed.

Enter the Qty you wish to order, notice the Unit of Issue in the Units column.

**Note:** If the Qty Requested exceeds the Qty Available in the warehouse, a popup message will appear. Modify the qty requested and contact your local CPSM Warehouse if you require more information.

![](_page_8_Picture_41.jpeg)

Use your keyboard Up and Down arrow keys and/or Page Up and Page Down keys to scroll through your list of Items.

![](_page_8_Picture_6.jpeg)

![](_page_9_Picture_0.jpeg)

- 11. **Enter** the *Qty* you wish to order. Notice the Unit of Issue in the Units column.
- 12. Once you have entered all of your items, **click** on the *Save* button.

![](_page_9_Picture_36.jpeg)

![](_page_10_Picture_0.jpeg)

The Item Requisition Header will be displayed. The status = Working. **Note:** If left in Working Status a user can come back and enter additional items if needed.

![](_page_10_Picture_57.jpeg)

13. To proceed **click** on the *Verify* footer button. This will now place the Item Requisition inan "Open" Status.

14. Review your header information one more time and if ready to send the Item Requisition tothe CPSM Warehouse, **click** on the *Post* footer button.

![](_page_11_Picture_0.jpeg)

The List Posting Results window will appear.

- 15. **Click** on the *Preview* button which is located on the right hand menu listing.
- 16. **Click** on the *OK* button.

![](_page_11_Picture_65.jpeg)

17. This will indicate the Item Requisition Number and the corresponding Stock Requisition Number that is used by the CPSM Warehouse to process to your order.

![](_page_11_Picture_66.jpeg)

18. **Click** the *X* located at the top right of the window to close.

![](_page_12_Picture_0.jpeg)

The Item Requisition will now be sent to CPSM Warehouse where it will be processed.

19. **Click** *Close*.

![](_page_12_Picture_3.jpeg)

- 20. To print the Order, **click** on the *List* footer button. The List Item Requisition Format Selection window will be displayed.
- 21. **Click** or **Tab** through each field. The defaults will auto populate.
- 22. **Click** on the *OK* button.

![](_page_12_Picture_74.jpeg)

![](_page_13_Picture_0.jpeg)

The Print Item Req window will appear.

- 23. **Click** on the *Preview* button located on the right hand menu listing.
- 24. **Click** on the *OK* button.

![](_page_13_Picture_4.jpeg)

Details of your Item Requisition will be displayed.

25. To print **click** on the *Printer* icon located on the header.

![](_page_13_Picture_82.jpeg)

![](_page_14_Picture_0.jpeg)

#### **CPSM – Inventory Requisition Options**

#### <span id="page-14-0"></span>**Process Item Requisition – Using a Department Code**

Purpose: Use this routine to create an Item Requisition for the Department by using a Meditech Department Cost Centre. Then manually select from a list of Items that are available from the local CPSM Inventory.

**NOTE:** Profiles will vary between users. The first menu will be *Applications* followed by *Role* based (e.g. Nursing, Diagnostic Imaging etc.), at this point a user will select *MM Inventory Requisition*. The next menu will be *Materials Management*. The screen shots in this document show from Application menu to Materials Management Menu leaving out the *Role* based menu.

1. **Click** the *Requisitioning Desktop*.

![](_page_14_Picture_6.jpeg)

![](_page_15_Picture_0.jpeg)

- 2. **Type** in the *Purchasing Facility* or search for the Purchasing Facility by **clicking** on thedropdown arrow. This may default for some users.
- 3. **Click** on the *Item Reqs* button which is located on the right hand menu listing.
- 4. **Click** on the *Create New Req* footer button.

![](_page_15_Picture_53.jpeg)

![](_page_16_Picture_0.jpeg)

The *Initiate Item Requisition* window will appear.

- 5. **Click** on the *Department* field.
- 6. **Type** in the Meditech Department Cost Centre or search for the Meditech DepartmentCost Centre by **clicking** on the dropdown arrow.
- *7.* **Click** *OK.*

![](_page_16_Picture_52.jpeg)

![](_page_17_Picture_0.jpeg)

The Item Requisition Header information will be displayed. Note that the Status = Working

![](_page_17_Picture_29.jpeg)

8. **Click** the *Enter or Edit Lines* footer button.

![](_page_18_Picture_0.jpeg)

9. **Type** in the Stock Number or search for a Stock Number by **clicking** on the dropdown arrow.

#### **Caution:**

All items within the Meditech Item Master are displayed both Stock and Non-Stock, these are identified by the response next to the "Stocked" field (Y or N).

Stocked = Y is Stock.

Stocked = N is Non-Stock.

Please note that Non-Stock Items cannot be ordered through Meditech, this process has been transitioned to Oracle.

![](_page_18_Picture_52.jpeg)

![](_page_19_Picture_0.jpeg)

Utilize the various search options located on the right hand menu listing, such as:

- Number
- Vendor Catalog
- Mfr (Manufacturer) Catalog
	- 10. To locate a Stocked Item, **click** on the *Filter* footer button.

![](_page_19_Picture_53.jpeg)

![](_page_20_Picture_0.jpeg)

- 11. **Click** the *Inventory* field.
- 12. **Type** in the local CPSM Inventory or search for the local CPSM Inventory by **clicking** onthe dropdown arrow. This may default for some users.
- 13. **Click** in the *Stock* field.
- 14. **Type** in the *Stock Number* or search for a Stock Number by **clicking** on the dropdown arrow.

![](_page_20_Picture_62.jpeg)

![](_page_21_Picture_0.jpeg)

If you are performing a search, the Stock Lookup screen will appear. **Note:** You cannot Search by Description from this screen.

- 15. **Navigate** through the listing by using your keyboard *Page Up* and *Down Keys* or by usingthe Meditech *Next* and/or *Prior* footer buttons.
- 16. Locate your Stock Number and Click on it.

![](_page_21_Picture_50.jpeg)

![](_page_22_Picture_0.jpeg)

The *Item Lookup* window will appear along with the Stock Number selected.

*17.* **Click** on *OK.*

![](_page_22_Picture_29.jpeg)

![](_page_23_Picture_0.jpeg)

Review the Stock Number information and ensure that the Stocked flag = Y (See bottom left hand corner)

18. **Click** on the *Stock Item* to add it to your Item Requisition.

![](_page_23_Picture_32.jpeg)

![](_page_24_Picture_0.jpeg)

The Stock Number will be inserted into the *Item* field.

If the Stock Item only resides in one CPSM Inventory, the *Inventory* field will default.

19. If the Stock Item resides in more than one CPSM Inventory, select the appropriate Inventoryby using dropdown arrow.

Please note that the *Inventory* field must be populated in order to send your Item Requisition to the CPSM Inventory for processing.

![](_page_24_Picture_47.jpeg)

![](_page_25_Picture_0.jpeg)

Note the CPSM Warehouse, Unit of Issue, located in the Units field.

20. **Tab** over to the *Qty* field and enter the quantity to order.

![](_page_25_Picture_29.jpeg)

![](_page_26_Picture_0.jpeg)

If the quantity exceeds the quantity requested in the warehouse a Pop Up window will appear. If so, please only order the quantity available and contact the local CPSM Inventory for further information.

21. **Click** on the Pop Up *Close* button.

![](_page_26_Picture_31.jpeg)

![](_page_27_Picture_0.jpeg)

Repeat the process for each Stock Item to order.

22. Once all of the Stock Items are on the Item Requisition, **click** on the *Save* button.

![](_page_27_Picture_29.jpeg)

![](_page_28_Picture_0.jpeg)

The Item Requisition Header will be displayed.

23. **Click** on the *Verify* footer button.

![](_page_28_Picture_29.jpeg)

![](_page_29_Picture_0.jpeg)

This will now place the Item Requisition in an *Open* status.

24. Review the header information one more time and if ready to send the Item Requisition tothe CPSM Warehouse, **click** the *Post* button.

![](_page_29_Picture_34.jpeg)

![](_page_30_Picture_0.jpeg)

The List Posting Results on window will appear.

*25.* **Click** on *OK.*

![](_page_30_Picture_27.jpeg)

![](_page_31_Picture_0.jpeg)

The following preview indicates the Item Requisition Number and the corresponding Stock Requisition number that is sent to the CPSM Warehouse to process your order.

At this point Meditech validates the GL Code Combinations and will indicate whether or not all of the template lines have been loaded and/or if there are any errors.

If any errors are listed, print the document by clicking on the Printer icon which is located on the header and contact your local CPSM Department to resolve the errors.

26. **Click** the *X* located in the top right to close the window.

![](_page_31_Picture_69.jpeg)

After posting, a copy is sent to the local CPSM Warehouse where it is auto printed.

![](_page_31_Picture_7.jpeg)

27. **Click** *Close*.

![](_page_32_Picture_0.jpeg)

The Status of the Item Requisition is Closed.

![](_page_32_Picture_17.jpeg)

![](_page_33_Picture_0.jpeg)

28. To Print the Item Requisition, **click** on the *List* footer button.

The *List Item Requisition Format Selection* window will be displayed.

*29.* **Tab** through the fields and **click** on *OK.*

![](_page_33_Picture_44.jpeg)

![](_page_34_Picture_0.jpeg)

*30.* The Print Preview window will appear, **click** on *OK.*

![](_page_34_Picture_24.jpeg)

![](_page_35_Picture_0.jpeg)

Details of the Item Requisition order will be displayed.

31. To Print the Item Requisition, **click** on the Printer icon that is located on the header.

Contact your local CPSM Warehouse should you have any questions

![](_page_35_Picture_32.jpeg)

![](_page_36_Picture_0.jpeg)

#### **CPSM – Inventory Requisition**

#### **Options Process an Inventory**

#### **Requistion**

**Purpose:** Use this routine to create an Inventory Requisition for the Department by using Meditech Department Cost Centre. Then manually select from a list of Items that are available from the local CPSM Inventory.

- **NOTE:** Profiles will vary between users. The first menu will be *Applications* followed by *Role* based (e.g. Nursing, Diagnostic Imaging etc.), at this point a user will select *MM Inventory Requisition*. The next menu will be *Materials Management*. The screen shots in this document show from Application menu to Materials Management Menu leaving out the *Role*  based menu.
- 1. **Click** the *Requisitioning Desktop*.

![](_page_36_Picture_77.jpeg)

![](_page_37_Picture_0.jpeg)

2. **Click** on *Inventory Reqs* located on the right hand side menu.

![](_page_37_Picture_25.jpeg)

![](_page_38_Picture_0.jpeg)

3. **Type** in the local *CPSM Inve*ntory or search for the local *CPSM Inventory* by **clicking** on the dropdown arrow. This may default for some users.

![](_page_38_Picture_32.jpeg)

![](_page_39_Picture_0.jpeg)

### 4. **Click** on the *Create New Req* footer button.

![](_page_39_Picture_24.jpeg)

![](_page_40_Picture_0.jpeg)

An Inventory Requisition Number will be generated and the Status of the Inventory Requisition will be *Working*.

- 5. **Click** in the *Req Date* field and **type** in today's date. Use **T** for Today or **select** the date fromthe *calendar* by **clicking** the dropdown arrow.
- 6. **Click** in the *Req Type* field and **select** *DEPT*.
- 7. **Click** in the *Req Description* field and **type** in a free text description up to 30 characters.
- 8. **Click** in the *\*For Department* field and **type** in the Meditech Department Code or **select** the Meditech Department Code by **clicking** on the dropdown arrow.
- 9. **Click** on the *Save* button.

![](_page_40_Picture_100.jpeg)

![](_page_41_Picture_0.jpeg)

The Inventory Requisition header will be displayed.

![](_page_41_Picture_28.jpeg)

10. **Click** on the *Enter or Edit Stock* footer button.

![](_page_42_Picture_0.jpeg)

![](_page_42_Picture_26.jpeg)

![](_page_42_Picture_27.jpeg)

![](_page_43_Picture_0.jpeg)

Note: If performing a search, the Stock Lookup screen will appear. Searching byDescription cannot be done from this screen.

Navigate through the listing by using the keyboard *Page Up and Down Keys* or by using the Meditech *Next and/or Prior* footer buttons.

12. Locate the *Stock Number* and **click** on it to select.

![](_page_43_Picture_49.jpeg)

![](_page_44_Picture_0.jpeg)

The Stock Number will be inserted into the Stock Number field.

**Note:** The Units field for the Stock Item being requested is how the local CPSM Warehouse issues that particular item. PK = package. In the example below 20 Stock Item 0000445 have been requested but only 18 are on hand.

13. **Tab** over to the *Quantity Requested* field and enter the quantity to order.

A message window will pop up if the quantity requested exceeds the quantity available in the Warehouse. The system will not allow the request to exceed quantity available.

14. **Click** on the *Close* button.

![](_page_44_Picture_65.jpeg)

Repeat the process for each Stock Number you wish to order.

![](_page_45_Picture_0.jpeg)

15. Once everything is entered **click** on the *Save* button.

![](_page_45_Picture_32.jpeg)

Once Saved, the Inventory Requisition Header will be displayed and the Requisition will be now made available to local CPSM Warehouse staff where it will be processed.

![](_page_46_Picture_0.jpeg)

16. To print the Item Requisition, **click** on the *Reports* footer button.

![](_page_46_Picture_47.jpeg)

The Inventory Requisition Report and View Formats window will be displayed

17. **Click** on the *List* button and then **click** on the *OK* button.

![](_page_46_Picture_48.jpeg)

![](_page_47_Picture_0.jpeg)

The Print Destination window will be displayed.

- 18. **Click** on the *Preview* button located on the right hand menu listing.
- 19. **Click** on *OK*.

![](_page_47_Picture_39.jpeg)

![](_page_48_Picture_0.jpeg)

Details of your Inventory Requisition order will be displayed.

20. To Print the Inventory Requisition, **click** on the *Printer* icon located on the header.

Contact the local CPSM Warehouse for any questions.

![](_page_48_Picture_75.jpeg)

- 21. Close the window by **clicking** on the *X* located on the top right hand corner.
- 22. On the Process Inventory Requisition Screen, **click** on the *Cancel* button.
- 23. Close the window by **clicking** on the *X* located on the top right hand corner.

You should now be back at the Requisition Desktop.